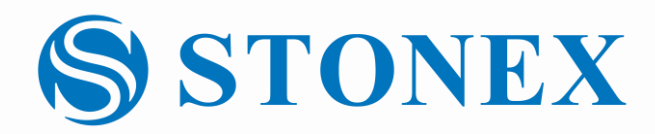

## Field Calibration F6 Family | Camera Add-on

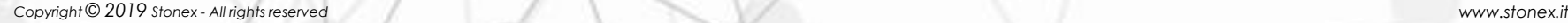

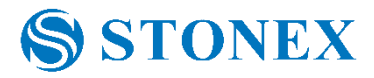

Camera Add-on | Features

## 5MP Addon Camera

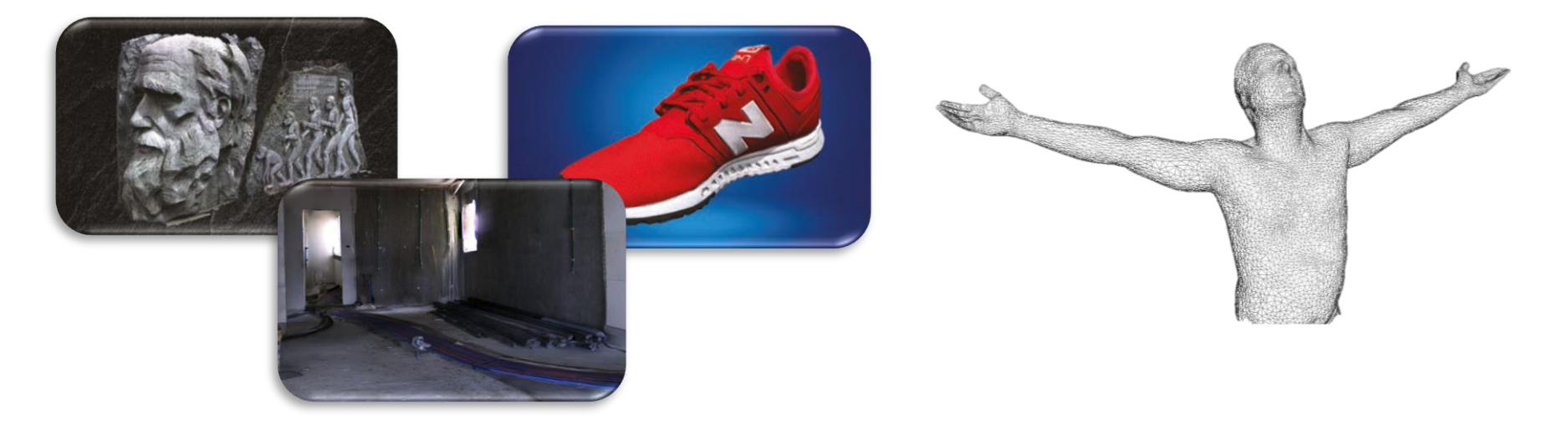

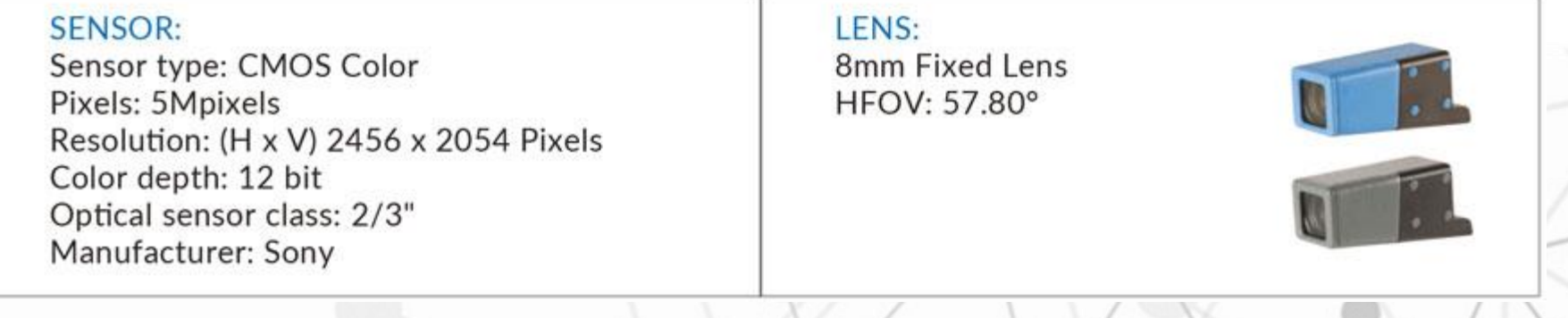

## **Installing the Camera Add-on on the F6**

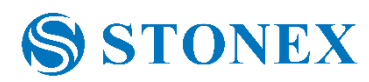

Install the 5MP camera Follow this link to see the video: <https://youtu.be/uGSqVsXcScc>

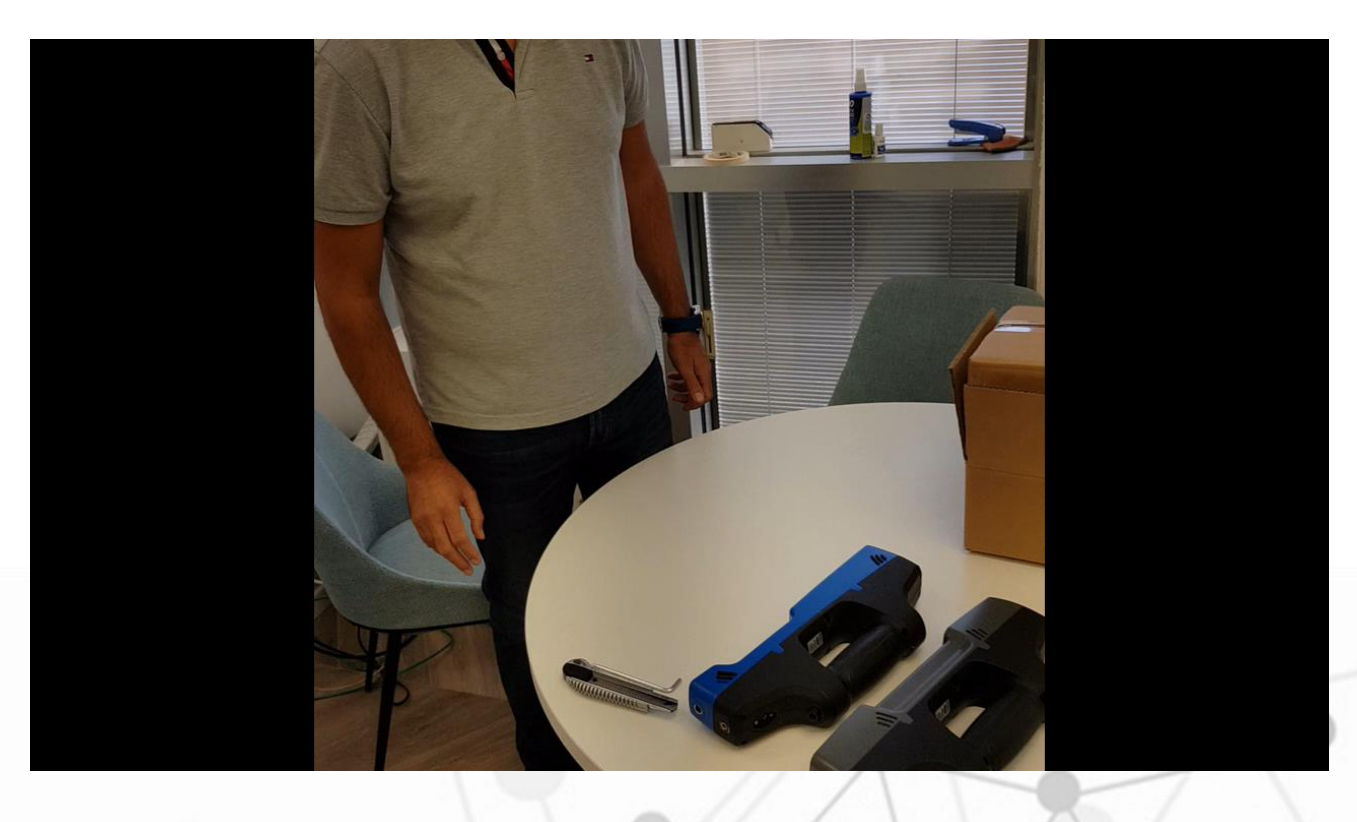

## Calibrating the F6+Addon Camera - Prerequisites

- 1. Download and install Echo beta application from the following link <https://drive.google.com/open?id=1e2ghW6OwoP5Jwp7DaMM7P6x72fY2Yn04>
- 2. Inside the camera addon package, you will find a disk on key with a colorRig.txt file on it.
- 3. Copy the colorRig.txt file from the disk on key and replace the original colorRig.txt file provided with the scanner.
- 4. Now you have an "updated" calibration files to be used for the field calibration.
- 5. Connect the scanner to the computer and turn it on.
- 6. Open the Echo Beta application, go to Scan mode and load the "updated" calibration files.

SSTONEX

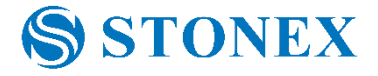

- 1. Download and print the calibration pattern from this link <https://drive.google.com/open?id=12nMwomCeBHs-vFE4optewKSsKYNskiia>
- 2. Follow the field calibration instructions as described in the following link [https://www.youtube.com/watch?time\\_continue=170&v=CXpgg5PAoLY](https://www.youtube.com/watch?time_continue=170&v=CXpgg5PAoLY)

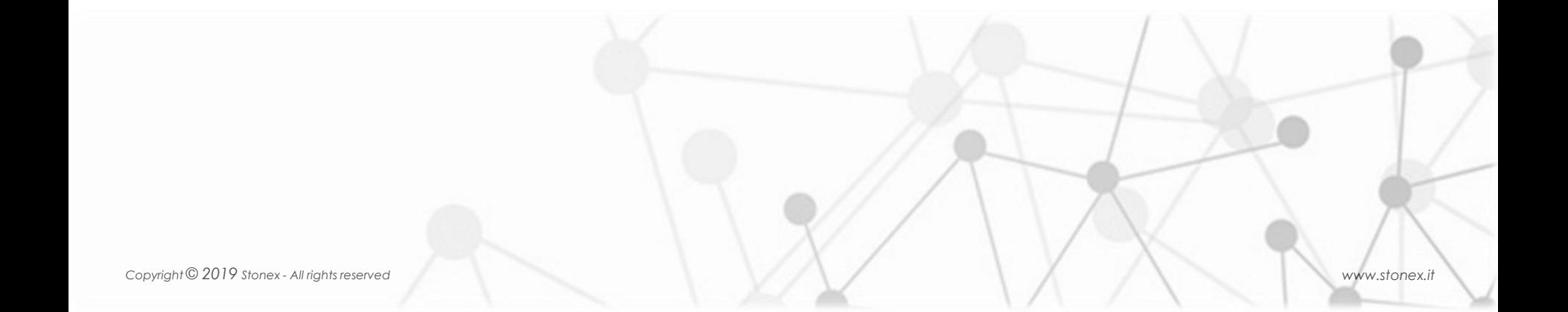

At the end of the calibration process, a new calibration files will be kept under *C:\MantisVision\ECHO\_2\_3\_X\settings\cameras*, including a backup of the previous calibration files.

1. Copy paste the new calibration files into a new folder and use it with the

Echo release version

- colorRig.txt
- rig.txt
- Config.ecfg

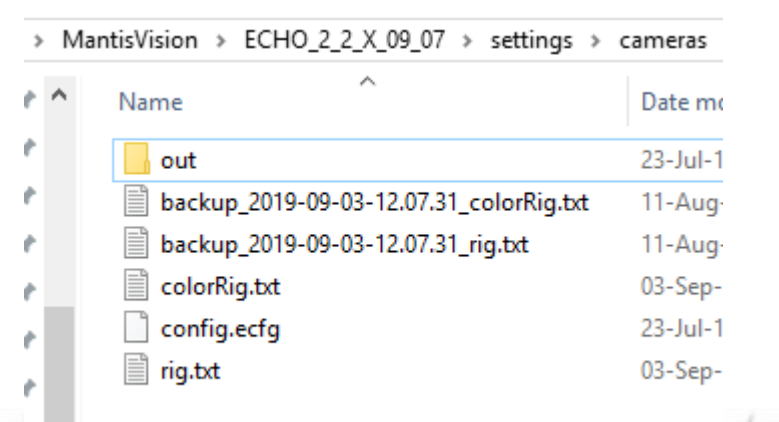

2. Uninstall Echo Beta application

**SSTONEX**